**Center for Excellence in Teaching and Learning** 

## **Zoom Video Conference: Sharing Your Zoom Meeting Link on Moodle**

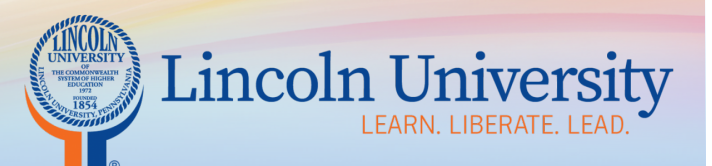

**CETL** !**122 Wright Hall** ! **www.lincoln.edu** ! **cetl@lincoln.edu** !**484-365-5168**

## **Share Your Zoom Meeting Link on Moodle**

**Tip: To avoid getting emails that your participants are waiting, keep the Moodle activity hidden until the day of your Zoom meeting. Also, this technique for sharing your meeting link, may limit "Zoombombing." Zoombombing is when someone obtains access to your Zoom meeting link when they are not an invited participant to your meeting. This person may post inappropriate material in your Zoom meeting.** 

- 1. After your have created your Zoom link, click copy invitation.
- 2. Go to your Moodle course
- 3. Turn editing on
- 4. Go to the topic where you want to add your video
- 5. Click "add an activity or resource"
- 6. Scroll to the bottom of the resource section
- 7. Choose Label
- 8. At the bottom, click "Add"
- 9. In the "Label text" box, paste the invitation, which you just copied.
- 10.Ensure that the invitation link (under Join this video) is active. If not, you will need to click the link tool and paste the link in the URL box.
- 11.Scroll to the bottom of the page. Click "Save and return to course."

## **Other Options for Sharing your Zoom Meeting Link on Moodle**

- 1. In resources, use the URL tool
	- a. Paste the URL (only) in the box
- 2. In add a resource, use the page tool
	- a. In the content section/box, paste the invitation, which you just copied.